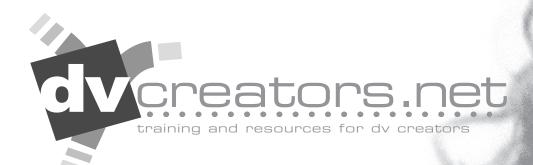

# MACWORLD 2006 secrets

final cut pro filmlook

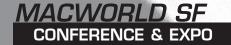

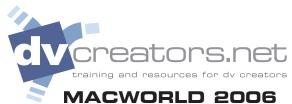

# camera principles

#### MAGWORLD 2000

## ■ CONFERENCE

#### In-camera methods

Shoot it right!

#### Frame Rate

- · 24p frame rate of film
- 60i interlaced 29.97 NTSC two fields form one "whole" picture 30 times per second
- 30p "frame mode" on Canon cameras filmic but loses vertical resolution

#### **Diffusion Filters**

- Tiffen Diffusion Filters
   Pro Mist 1/2
   Soft FX 3
   Black Pro Mist 1
- Center Spot

## Depth of field

 For deep depth of field (all objects in focus, foreground to background)

Use wide-angle (zoom out)

Use small aperture (large f-stop)

Shoot far from subject

For shallow depth of field (only selected objects in focus)

Use narrow-angle (zoom in)

Use large aperture (small f-stop)

Shoot close to subject

Leave distance between foreground and background subjects (general rule is 1/3 distance from camera to foreground subject and 2/3 distance from foreground subject to background subject.)

## Shutter Speed for filmlook

NTSC 1/60th second PAL 1/50th second 24P mode 1/48th second

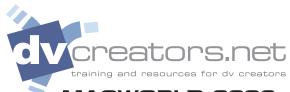

# camera principles

#### MACWORLD 2006

# ■ CONFERENCE

#### **Exposure**

Use Manual Mode and zebra to avoid blown out highlights.

## Lighting

- Use three point or four point lighting theory
- Avoid high contrast. DV has less latitude than
- Backlighting is very important for adding depth and dimension - study television and films
- Garbage in garbage out

## Sharpening & Color control

- Turn the camera's built in sharpening off produces "jaggies." Especially on straight lines
- Avoid extreme color shifting via custom preset and cinegamma controls

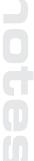

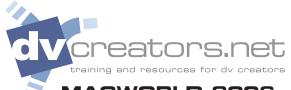

### **MACWORLD 2006**

■ CONFERENCE

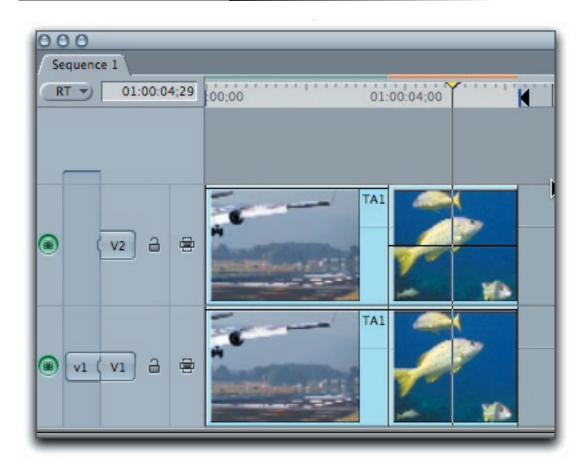

### De-interlace in FCP

- Duplicate V1 clip up to V2 (press option + drag, release option while dragging, hold shift to constrain)
- Effects>Video Filters>Video>De-interlace

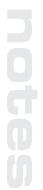

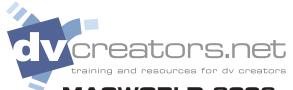

#### MACWORLD 2006

# ■ CONFERENCE

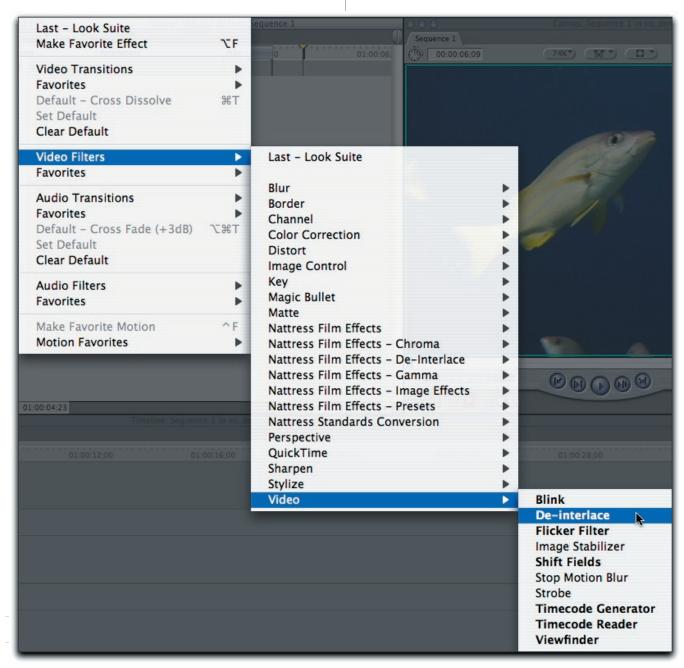

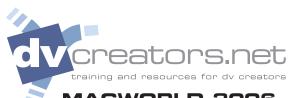

### **MACWORLD 2006**

# ■ CONFERENCE

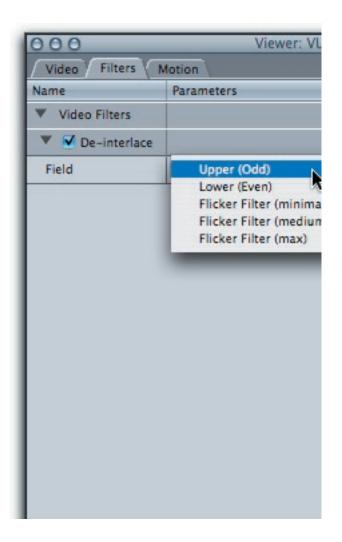

## De-interlace in FCP

- In Filters Tab adjust V1 to Lower
- In Filters Tab adjust V2 to Upper

notes

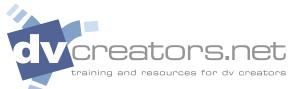

## **MACWORLD 2006**

### **■** CONFERENCE

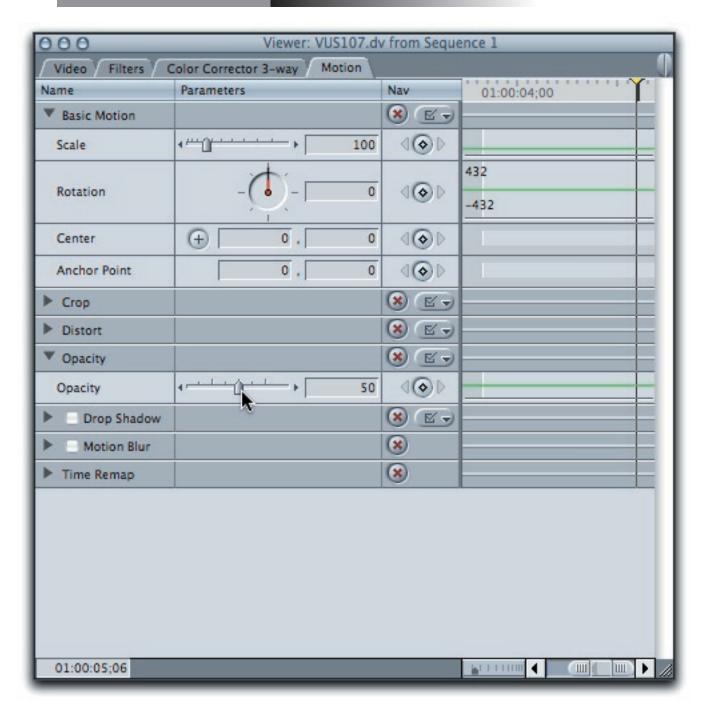

### De-interlace in FCP

Adjust V2 clip opacity to 50%

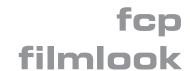

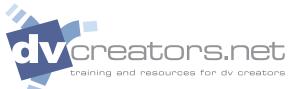

#### **MACWORLD 2006**

**■**CONFERENCE

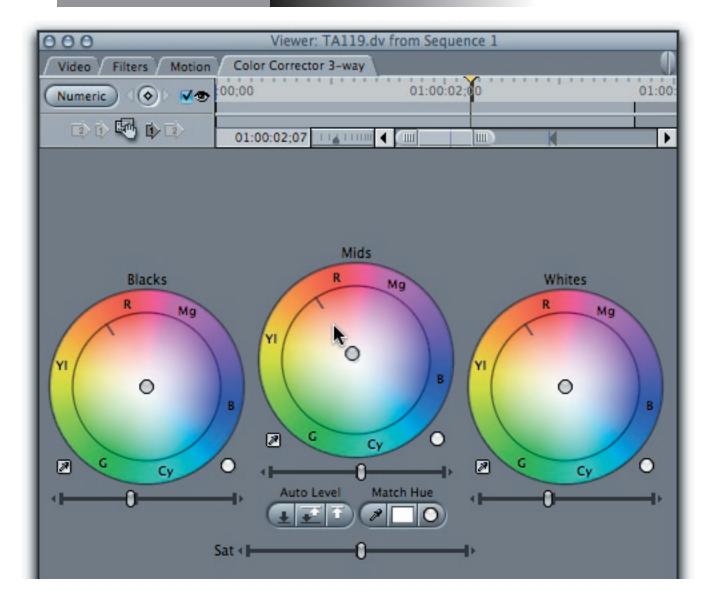

## Color Corrector 3-way

- Blacks- crush the blacks by sliding the blacks brightness slider 2-3 ticks to the left
- *Mids* push the color wheel towards Red Yellow, brighten the mids a few ticks to the right
- Whites- bring highlights down, watch canvas and tweak mids to lighten/darken
- **Saturation** push saturation 4-5 ticks to the right to increase colors values and "pop" the picture

## ■ CONFERENCE

#### Add Grain / Noise

 Unsharp Mask- Effects > Video Filters > Sharpen > Unsharp Mask

Uncheck Luminosity Amount - 130 Radius - .01 Treshold - 0 Noise – Generator pop-up in Viewer

Place Noise on V1
Place clip on V2
Adjust V2 opacity 90-99.9%

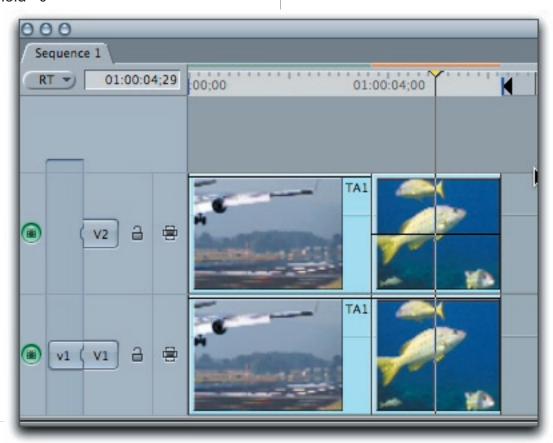

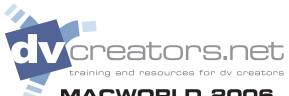

# **MACWORLD 2006**

# ■ CONFERENCE

## **Channel Blur**

- Blur Blue Channel only
- Gaussian Blur > Blue channel
- Use Duplicate to V2 and opacity trick
- Composite Mode > Add

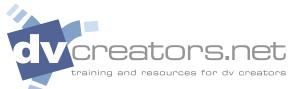

#### MACWORLD 2006

**■ CONFERENCE** 

#### Nattress Film Effects

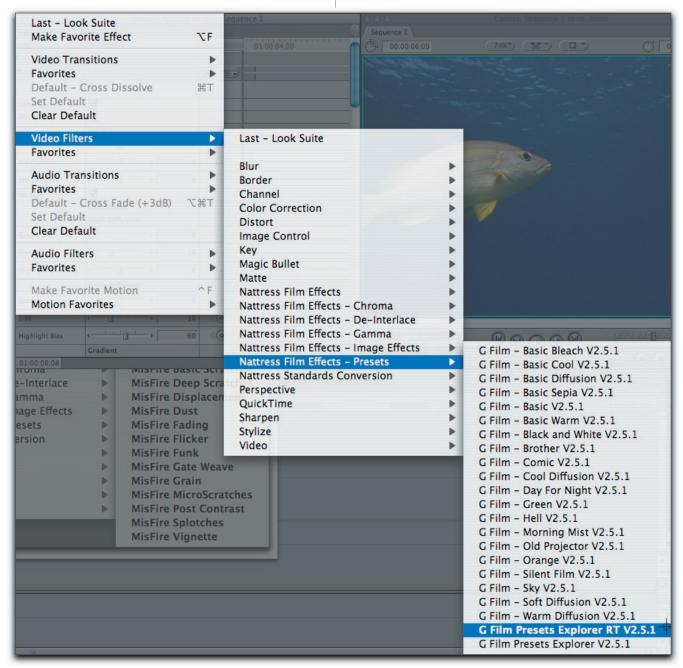

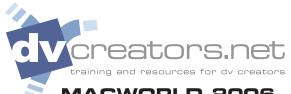

# filmlook

#### MACWORLD 2006

**■ CONFERENCE** 

#### Magic Bullet for Editors

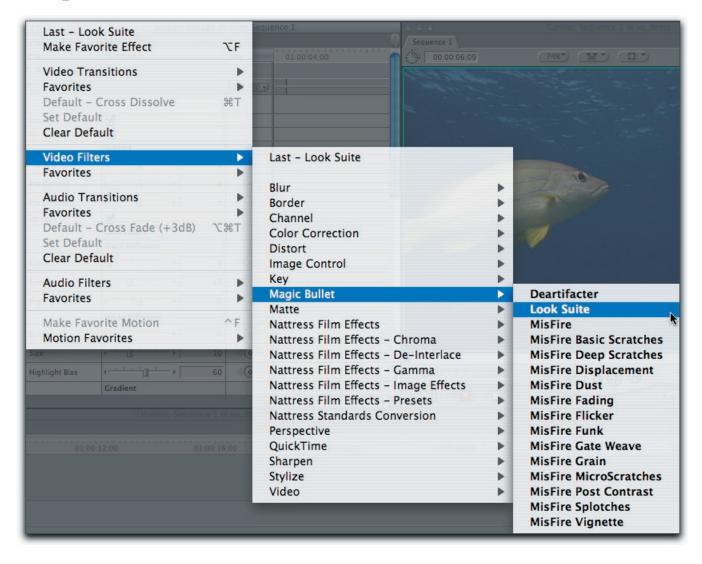

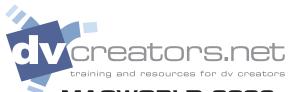

# online

## **MACWORLD 2006**

# ■ CONFERENCE

DVcreators.net www.dvcreators.net

Joes Filters www.dvcreators.net/dvkb/

Magic Bullet www.redgiantsoftware.com

Nattress Film Effects www.nattess.com

2-pop www.2-pop.com

DV & Firewire Central www.DVCentral.org

ZGC www.zgc.com

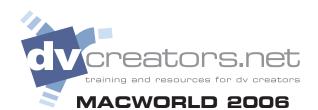

# additional learning

# ■ CONFERENCE

The Final Cut Pro PowerStart (CD-ROM) dvcreators.net

Shooting Awesome Video (CD-ROM) dvcreators.net

The iFilm Digital Filmmaker's Handbook by Maxie D. Collier

Producing Great Soundtracks for Digital Video by Jay Rose

Matters of Light & Depth by Ross Lowell

Desktop Digital Video by Ron Grebler

Digital Filmmaking : The Changing Art and Craft of Making Motion Pictures by Thomas A. Ohanian, Michael E. Phillips

Feature Filmmaking at Used Car Prices: How to Write, Produce, Direct, Film, Edit, and Promote a Feature-Length Film for Less Than \$10,000 by Rick Schmidt

most available at www.amazon.com